# *Roger Access Control System*

# **Instrukcja instalacji czytników PRT12MF-DES / PRT82MF / PRT84MF / PRT84ME**

Oprogramowanie firmowe: x.1.30.256 i wyższe

Wersja dokumentu: Rev. D

# $\epsilon$

*Niniejszy dokument zawiera minimum informacji wymaganych do skonfigurowania, podłączenia i zamontowania urządzenia. Pełny opis funkcjonalności oraz parametrów konfiguracyjnych danego czytnika*<br>dostepny w jego instrukcji obsługi dostepnej na stronie www.roger.pl *dostępny w jego instrukcji obsługi dostępnej na stroni[e www.roger.pl.](http://www.roger.pl/)*

## **WSTĘP**

Czytnik przeznaczony jest do pracy jako terminal w systemach RACS 4 oraz RACS 5 i pełni on funkcję urządzenia podrzędnego względem kontrolera dostępu, do którego podłączany jest za pośrednictwem magistrali RACS CLK/DTA. Alternatywnie czytnik może być również wykorzystywany w systemach firm trzecich z wykorzystaniem interfejsu Wiegand. Fabrycznie nowy czytnik ma ustawiony tryb pracy terminalowej RACS z adresem ID=0 i w większości przypadków może być podłączany do kontrolera dostępu bez dodatkowej konfiguracji. Szczegółowe programowanie urządzenia może być wykonane z poziomu komputera (program RogerVDM). Tryb pracy można również zmienić manualnie za pomocą klawiatury czytnika albo karty zbliżeniowej. Konfigurowanie ustawień czytnika z poziomu programu RogerVDM wymaga użycia interfejsu RUD-1.

# **KONFIGURACJA Z POZIOMU ROGERVDM**

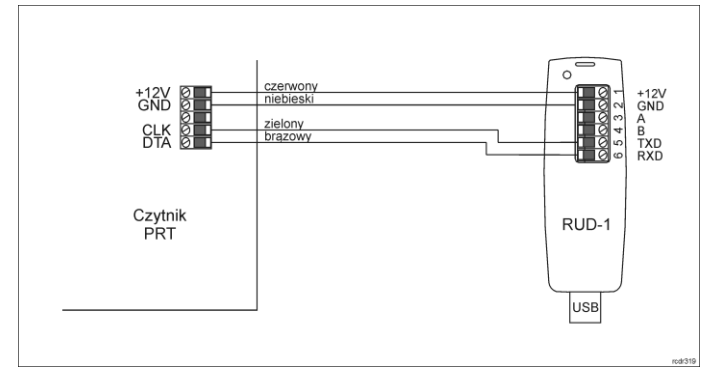

Rys. 1 Sposób podłączenia czytnika PRT do interfejsu RUD-1

Procedura programowania z poziomu programu RogerVDM:

- 1. Podłącz czytnik do interfejsu RUD-1 zgodnie z rys. 1, a interfejs RUD-1 do portu USB komputera.
- 2. Załóż zworkę na styki MEM (rys. 2).<br>3. Wykonaj restart czytnika (wyłacz/w
- 3. Wykonaj restart czytnika (wyłącz/włącz zasilanie lub zewrzyj na chwilę styki RST) a pomarańczowy LED SYSTEM zacznie pulsować.
- 4. Uruchom program RogerVDM i wskaż urządzenie *PRT v1/2.x*, wersję firmware, kanał komunikacyjny *RS232* oraz port szeregowy pod którym zainstalował się interfejs komunikacyjny RUD-1.
- 5. Kliknij *Połącz*, program nawiąże połączenie z czytnikiem i automatycznie przejdzie do zakładki *Konfiguracja*.
- 6. W zależności od wymagań danej instalacji wprowadź ustawienia w zakresie trybu pracy, adresu i innych ustawień.
- 7. Kliknij przycisk *Wyślij do urządzenia* a program prześle nowe ustawienia do czytnika.
- 8. Opcjonalnie zapisz ustawienia konfiguracyjne do pliku na dysku (polecenie *Zapisz do pliku…*).
- 9. Zdejmij zworkę ze styków MEM i odłącz czytnik od interfejsu RUD-1.

Uwaga: Podczas współpracy czytnika z programem RogerVDM nie używaj klawiatury ani nie zbliżaj karty do czytnika.

# **KONFIGURACJA RĘCZNA CZYTNIKA**

W ramach konfiguracji ręcznej możliwe jest ustawienie trybu pracy czytnika. W przypadku trybu RACS ustawia się w ten sposób jednocześnie adres urządzenia na magistrali RACS CLK/DTA.

#### Procedura ręcznej konfiguracji trybu pracy:

- 1. Usuń wszystkie połączenia z linii CLK i DTA.
- 2. Załóż zworkę na styki MEM (rys.2)
- 3. Wykonaj restart urządzenia (wyłącz/włącz zasilanie lub zewrzyj na chwilę styki RST) a pomarańczowy LED SYSTEM zacznie pulsować.
- 4. Wprowadź trzy cyfry trybu pracy urządzenia za pomocą klawiatury lub poprzez odczyt dowolnej karty w standardzie obsługiwanym przez czytnik (np. karta MIFARE):

[000] - tryb RACS z adresem ID=0,

[001] - tryb RACS z adresem ID=1, [100] - standardowy tryb pracy Wiegand 26bit. 5. Zdejmij zworkę ze styków MEM i wykonaj restart czytnika.

Uwaga: Lista wszystkich dostępnych trybów pracy jest podana w instrukcji obsługi dostępnej na www.roger.pl

W przypadku czytników bez klawiatury, trzy cyfry konfigurujące tryb pracy wprowadza się metodą wielokrotnego odczytu karty. W metodzie tej w celu wprowadzenia cyfry N należy N-krotnie odczytać dowolną kartę w standardzie obsługiwanym przez czytnik (np. kartę MIFARE) a następnie odczekać do momentu pojawienia się podwójnego bip-u i po tym sygnale zaprogramować kolejną cyfrę trybu. Emulację cyfry 0 wykonuje się przez 10-krotny odczyt karty.

Przykład programowania trybu pracy [001] metodą wielokrotnego odczytu karty zbliżeniowej:

- 
- 1. Odczytaj 10-krotnie kartę i zaczekaj na podwójny bip. 2. Odczytaj 10-krotnie kartę i zaczekaj na podwójny bip.
- 3. Odczytaj 1-krotnie kartę i zaczekaj na podwójny bip.

# **PROCEDURA RESETU PAMIĘCI**

Procedura resetu pamięci kasuje wszystkie dotychczasowe nastawy konfiguracyjne i przywraca ustawienia fabryczne urządzenia w tym tryb pracy RACS z adresem ID=0.

Procedura resetu pamięci:

- 1. Usuń wszystkie połączenia z linii CLK i DTA.
- 2. Załóż zworkę na styki MEM (rys. 2).
- 3. Wykonaj restart czytnika (wyłącz/włącz zasilanie lub zewrzyj na chwilę styki RST) a pomarańczowy LED SYSTEM zacznie pulsować.
- 4. Wciśnij [\*] lub odczytaj 11-krotnie dowolną kartę zbliżeniową w standardzie obsługiwanym przez czytnik (np. karta MIFARE). Czytnik zacznie wydawać ciągły dźwięk
- 5. Zdejmij zworkę ze styków MEM i wykonaj restart czytnika.

#### **AKTUALIZACJA OPROGRAMOWANIA**

W celu aktualizacji oprogramowania firmowego czytnik należy podłączyć do komputera za pośrednictwem interfejsu RUD-1 (rys. 1) i uruchomić program narzędziowy RogerVDM. Plik z aktualnym firmware dostępny jest na stronie [www.roger.pl.](http://www.roger.pl/)

Procedura aktualizacji oprogramowania:

- 1. Podłącz czytnik do interfejsu RUD-1 zgodnie z rys. 1, a interfejs RUD-1 do portu USB komputera.
- 2. Załóż zworkę na styki FDM (rys. 2).
- 3. Wykonaj restart czytnika (wyłącz/włącz zasilanie lub zewrzyj na chwilę styki RST).
- 4. Uruchom program RogerVDM i zamknij wyświetlone okno wyboru urządzenia.
- 5. W menu górnym wybierz *Narzędzia->Aktualizuj oprogramowanie*. W otwartym oknie wskaż model urządzenia, port szeregowy z interfejsem RUD-1 oraz plik firmware (\*.hex).
- 6. Wciśnij przycisk *Aktualizuj* by rozpocząć wgrywanie firmware do czytnika. W dolnej części okna widoczny będzie pasek postępu.
- 7. Gdy aktualizacja zostanie ukończona zdejmij zworkę ze styków FDM i wykonaj restart czytnika.

Uwaga: Po wgraniu oprogramowania może być konieczne przeprowadzenie procedury Resetu pamięci.

## **DODATKI**

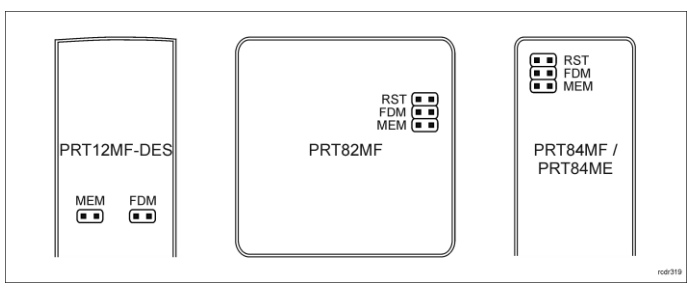

Rys. 2 Lokalizacja styków serwisowych

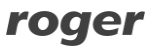

# Instrukcja instalacji czytników PRT12MF-DES PRT82MF PRT84MF PRT84ME 2021-02-01

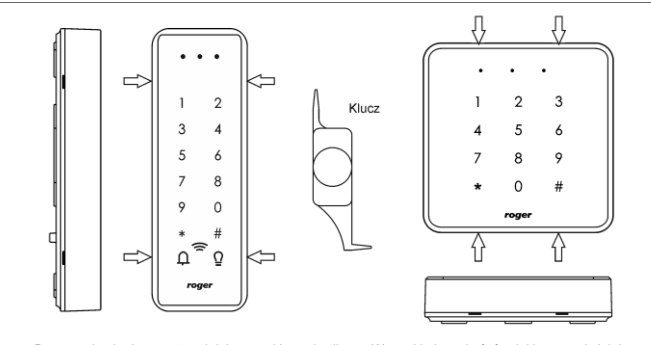

Do otwarcia obudowy zastosuj dołączony klucz plastikowy. Wsuwaj jedną z końcówek klucza po kolei do<br>każdej szczeliny aż do momentu zwolnienia kolejnych zatrzasków. Nie obracaj klucza w szczelinie i nie<br>podważaj zatrzasków!

#### Rys. 3 Sposób otwarcia obudowy czytników PRT84MF/PRT84ME i PRT82MF

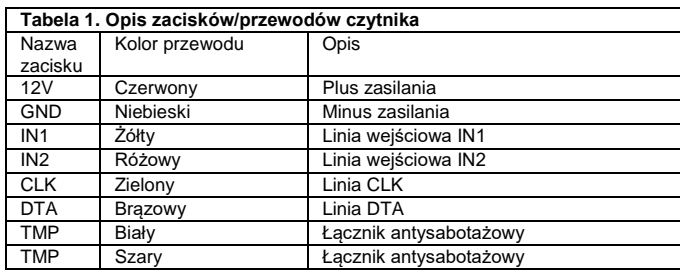

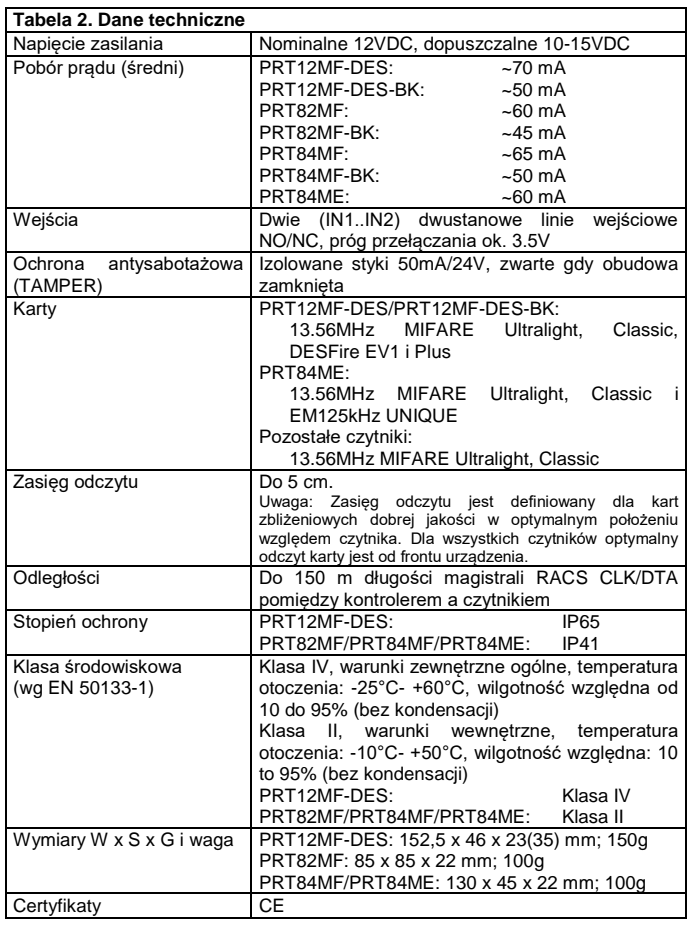

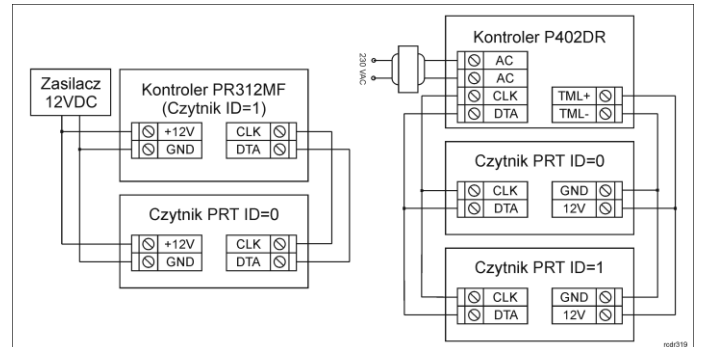

# Rys. 4 Przykłady podłączenie czytników PRT w systemie RACS 4

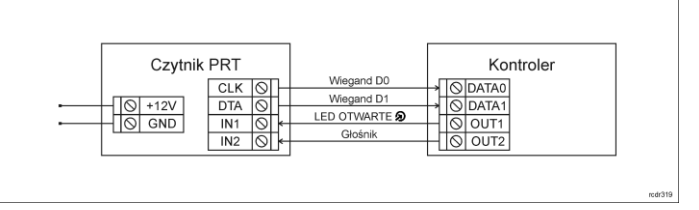

Rys. 5 Podłączenie czytnika do kontrolera w trybie pracy Wiegand

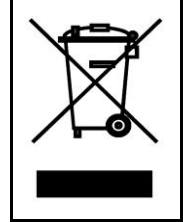

Symbol ten umieszczony na produkcie lub opakowaniu oznacza, że tego produktu nie należy wyrzucać razem z innymi odpadami gdyż może to spowodować negatywne skutki dla środowiska i zdrowia ludzi. Użytkownik jest odpowiedzialny za dostarczenie zużytego sprzętu do wyznaczonego punktu gromadzenia zużytych urządzeń<br>elektrycznych i elektronicznych. Szczegółowe informacje na temat<br>recyklingu można uzyskać u odpowiednich władz lokalnych, w<br>przedsiębiorstwie zajmującym się usuw podana jest w instrukcji.

**Kontakt: Roger Sp. z o. o. sp. k. 82-400 Sztum Gościszewo 59 Tel.: +48 55 272 0132 Faks: +48 55 272 0133 Pomoc tech.: +48 55 267 0126 Pomoc tech. (GSM): +48 664 294 087 E-mail: [pomoc.techniczna@roger.pl](mailto:pomoc.techniczna@roger.pl) Web[: www.roger.pl](http://www.roger.pl/)**

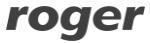